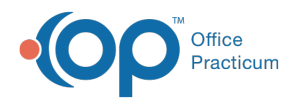

# Patient Chart: General Notes

Last Modified on 11/21/2022 8:39 am

Version 20.18

This window map article points out some of the important aspects of the window you're working with in OP but is not intended to be instructional. To learn about topics related to using this window, see the **Related Articles** section at the bottom of this page.

# About Patient Chart: General Notes

## **Path: Clinical, Practice Management, or Billing tab > Patient Chart button > General Notes**

The General Notes window in the Patient Chart displays a list of General Notes, which you can use to enter any notes that you want to keep on record with the patient.

Л **Note**: Just like a paper chart, the electronic chart in OP contains personal health information and should be kept protected and confidential. Always close all windows on your screen and log out of OP when you are not at your workstation.

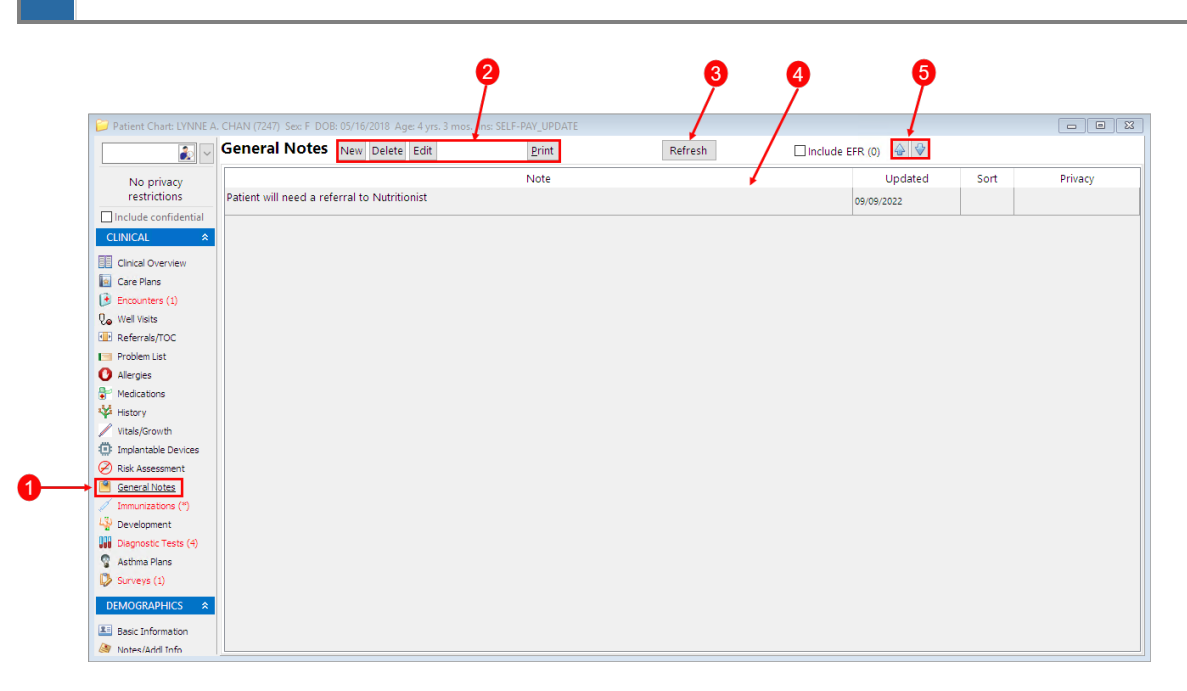

## Patient Chart: General Notes Map

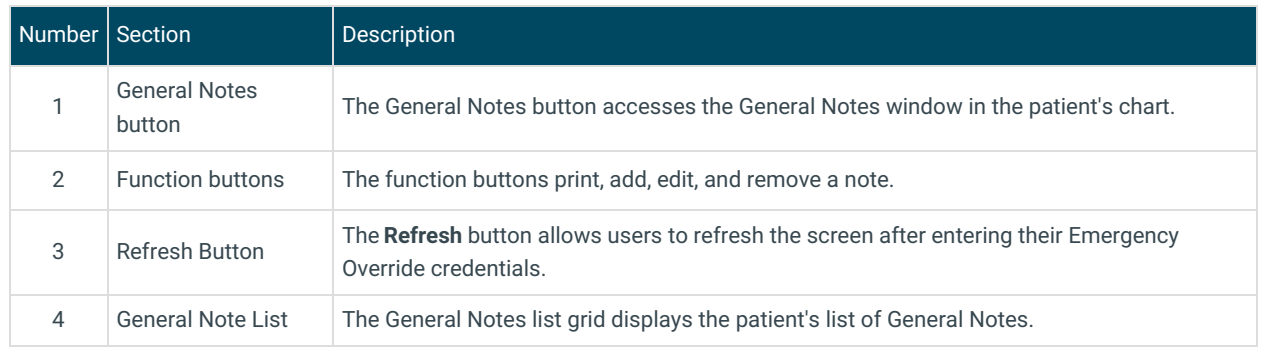

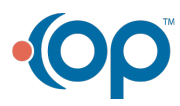

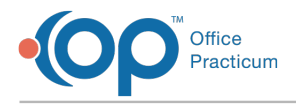

5 Order buttons The Order buttons organize the list of General Notes.

Version 20.17

## About Patient Chart: General Notes

### **Path: Clinical, Practice Management, or Billing tab > Patient Chart button > General Notes**

The General Notes window in the Patient Chart displays a list of General Notes, which you can use to enter any notes that you want to keep on record with the patient.

 $\blacksquare$ **Note**: Just like a paper chart, the electronic chart in OP contains personal health information and should be kept protected and confidential. Always close all windows on your screen and log out of OP when you are not at your workstation.

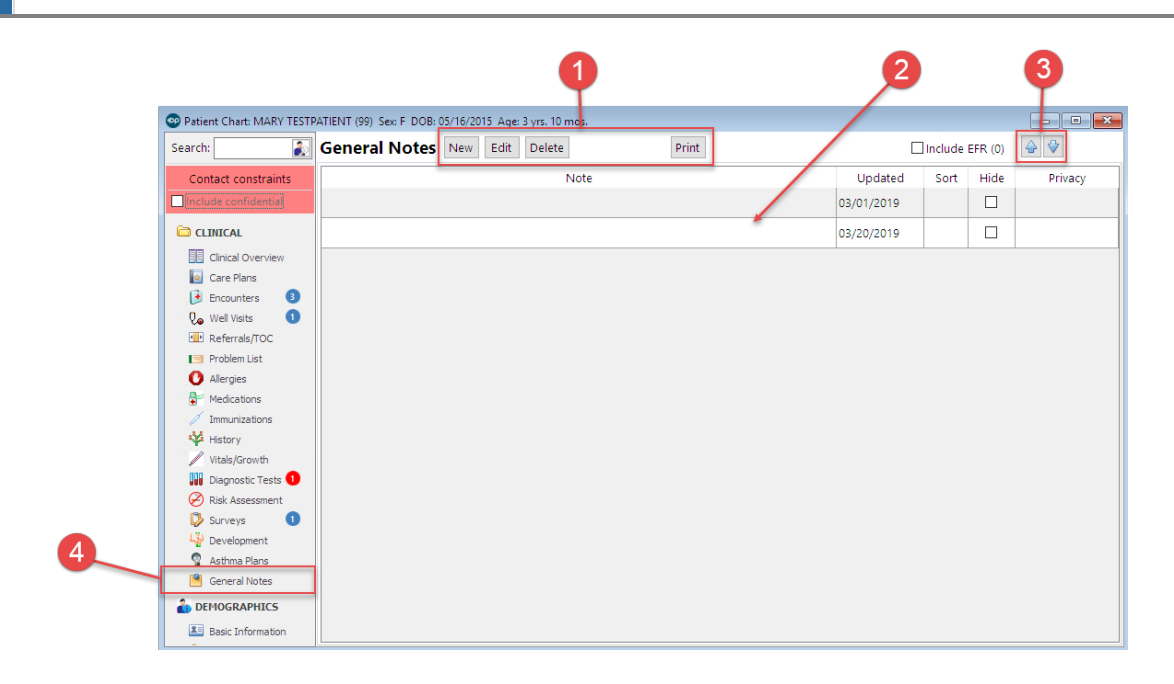

### Patient Chart: General Notes Map

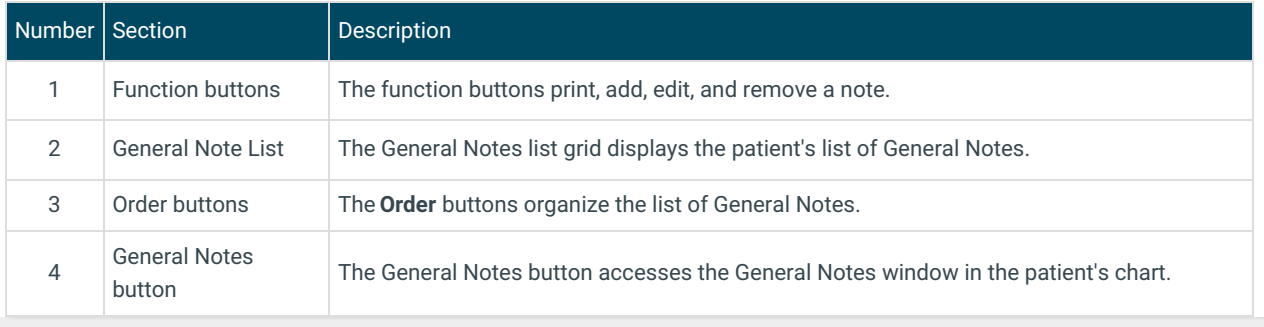

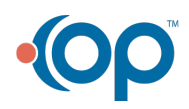